# **cMT2108X2 series**

# Installation Instruction

#### **Installation and Startup Guide 1**

This document covers the installation of cMT2108X Series HMI, for the detailed specifications and operation, please refer to Datasheet, Brochure and EasyBuilder Pro User Manual. Please read all warnings, precautions, and instructions on the device carefully before use.

### **Install Environment:**

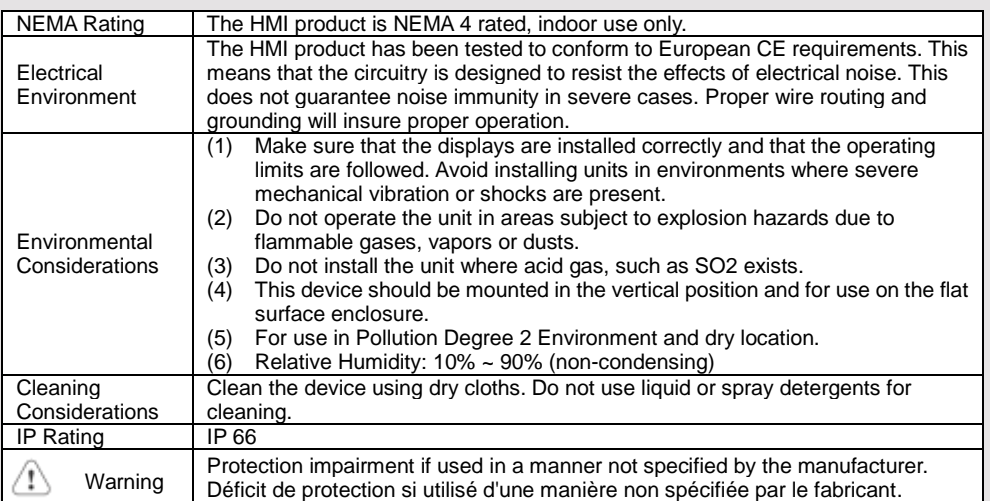

## **Unpacking the Unit 2**

Unpack and check the delivery. If damage is found, please contact the supplier.

**NOTE: Place the operator panel on a stable surface during installation. Dropping it or letting it fall may cause damage.**

The package includes:

- (1) Installation Instruction, 2-sided A4 \*1 (2) Human Machine Interface \*1 (3) Power Connector \*1
- (4) Brackets & Screws \*1 pack (5) USB Stick Clamp & Tying Strap \*1

# **Installation Instructions 3**

Use a control box that provides enough stiffness. Cutout Dimension: 260 mm x 202 mm. Secure the operator panel in position, using all the fastening holes and the provided brackets and screws. Screw Torque: 2.6 ~ 3.9 lbf.in. (For reaching waterproof effect and preventing the panel from being deformed.)

Plan for adequate space around the unit and inside the enclosure, for ventilation and cables. Consider the heat from other devices inside the enclosure. The ambient temperature

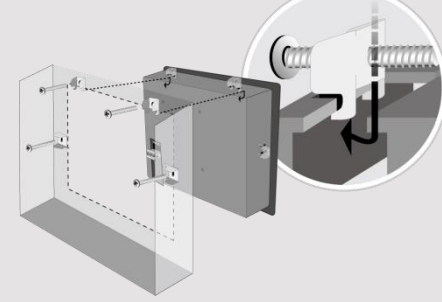

around the unit must be  $0 \sim 50^{\circ}$ C Minimum required clearances (along t Maximum panel thickness: 4.5 mm

## **USB Stick Clamp Usage**

Combining the USB Stick with the clar with HMI when strong vibration is pres 1. Insert the USB connector to the cla 2. Press the spring and insert the USB

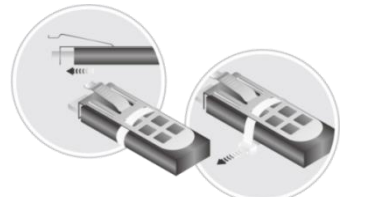

## **Expansion Module and Magnetic M**

1. Connect the expansion module by  $i$ 2. Tighten the module to HMI's rear co 3. Lock the antenna's SMA connector Please reserve space for installing the order to prevent physical damage to the

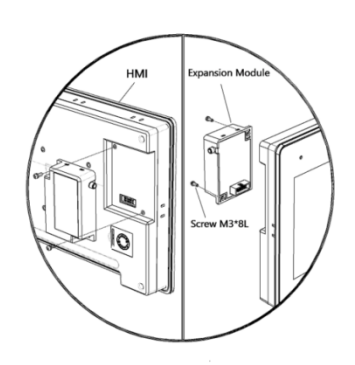

#### **Power Connections 4**

Power Connector Specifications:

Wire AWG: 24~12 Wiring Conductor Minimum Tempe<br>Screw Torque: 4.5 lbf-in (max.) Copper conduct only.

### **NOTE:**

Connect positive DC line to the '+' t **terminal.**

## **System Settings 5**

When HMI is powered up and displays image, press the round Start Button in the upper-left corner of the screen to open the Setting dialog box. Tap the lock icon  $\Box$  and log in. (Default System Password: 111111)

Go to the Network tab, and setup your network.

In Setting dialog box you can see device information, configure general settings, set HMI Time/Date/Name, and

more.

#### **EasyBuilder Pro Software Settings 6**

Launch EasyBuilder Pro software, select your project file, press F7 shortcut key to open the download dialog box:

Select Ethernet > IP tab > Enter your HMI IP > Click Download to download this project file to HMI. Using screensaver and backlight saver is recommended in order to avoid image persistence caused by displaying the same image on HMI for a long time.

Phornet 3 (LAN)

**O** Time/Date

(Please refer to EasyBuilder Pro User Manual for software operation details.)

#### **Communication Connections 7**

**NOTE:**

- **1. Only Tx & Rx (no RTS/CTS) may be used for COM1 RS-232 when COM3 RS-232 is also used.**
- **2. COM2 and COM3 RS-485 2W support MPI 187.5K, please use one at a time.**

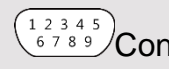

 $\frac{12345}{6789}$ Con.B  $\frac{54321}{9876}$ Con.A

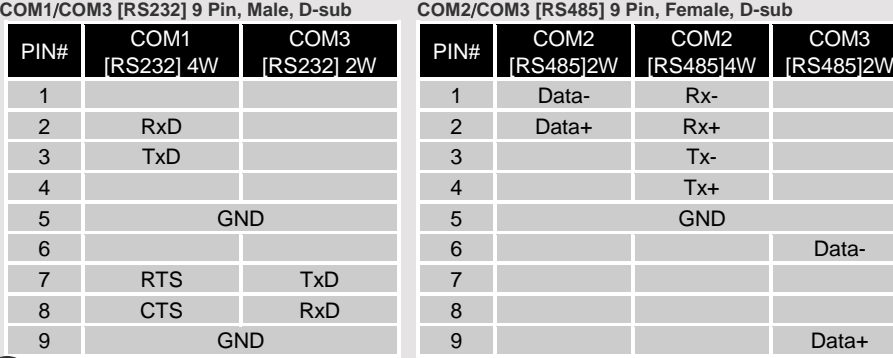

#### **Touchscreen Calibration & Restore Factory Default Touchscreen Calibration: 8**

Press and hold anywhere on the screen when HMI starts until it enters touchscreen calibration mode. **Restore Factory Default:**

Follow Step 5 to open the Setting dialog box. Go to "Reset options" tab, press the button of "Reset HMI to default". An Attention window shows, enter "yes".

Another way to restore factory default is entering "default111111" when logging in. An Attention window shows, enter "yes".

Please note that the projects and data stored in the unit are all cleared after restoring factory default.

#### **Battery Replacement 9**

Battery Specification: Type CR2032, Rated 3V

Battery replacement shall be performed by qualified personnel (engineer) only and care must be taken when handling lithium batteries. For more information on battery replacement and disposal considerations, please refer to the following link:

http://www.weintek.com/download/MT8000/eng/FAQ/FAQ\_103\_Replace\_Battery\_en.pdf

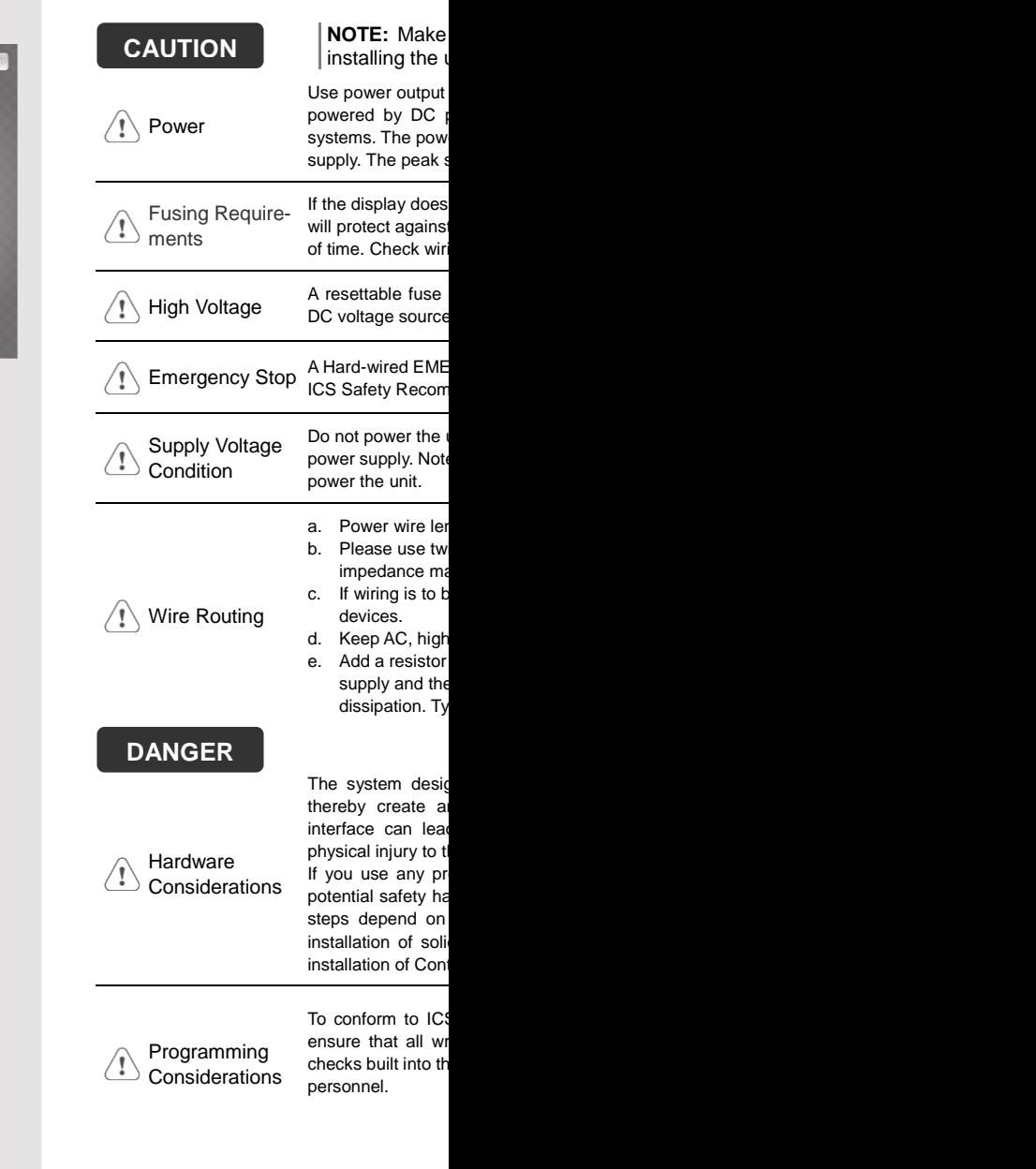

## **Limited Warranty**

This product is limited warranted ag The proven defective product will e This warranty shall not cover any p (a) Out of warranty period which is 12 month (b) Damage caused by Force Majeure, acci (c) Product has been repaired or taken apar (d) Products whose identification markings have